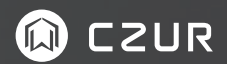

# CZUR智能扫描仪产品使用手册

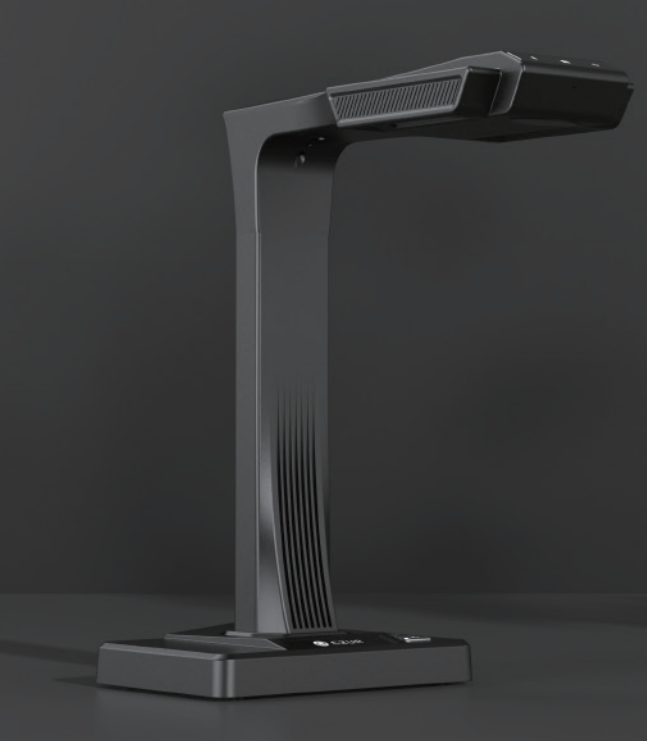

目录 **Contract Contract** 

# 第一章 产品简介

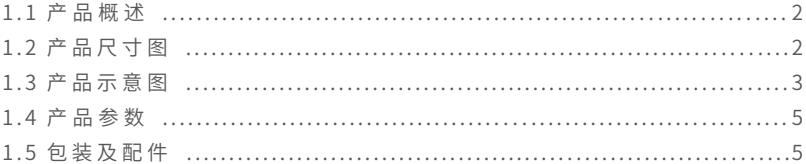

# 第二章 操作指引

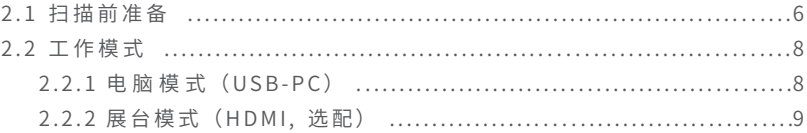

# 第三章 常见故障对策

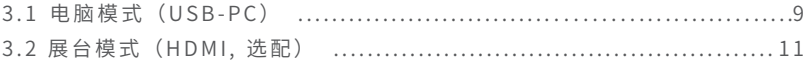

# 第四章 服务与声明

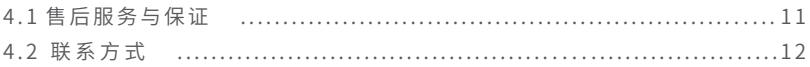

## 第一章 产品简介

## 1.1 产品概述

本设备是一款新型智能扫描仪,适用于企业用户、行业定制、专业人士、家 庭及个人等,可快速扫描文件、书籍、杂志、档案、卷宗、表单、票据、证件、 名片等。

CZUR 智能扫描仪采用 MIPS CPU (百万指令 / 每秒)、高清传感器、激光线 等高端配置,且高配版采用侧方位补光解决了证件、杂志、油面纸、铜版纸 等纸面反光的问题,为用户呈现高清、绚丽的图像质量。支持电脑(USB)、 视频展台(HDMI,选配)两种工作模式。

核心算法曲面展平、清除手指、智能分页、智能纠偏裁边、多种色彩模式优 化等为用户展示丰富多彩的扫描效果,彻底改变了传统扫描仪、复印机的工 作理念,展示了现代扫描仪的智能新概念,为用户呈现了一款智能、高效、 节能的办公设备。

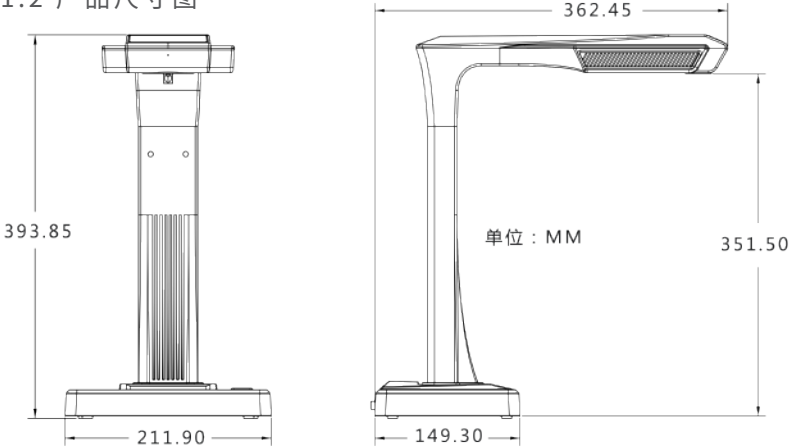

### 1.2 产品尺寸图

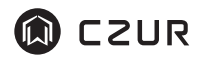

1.3 产品示意图

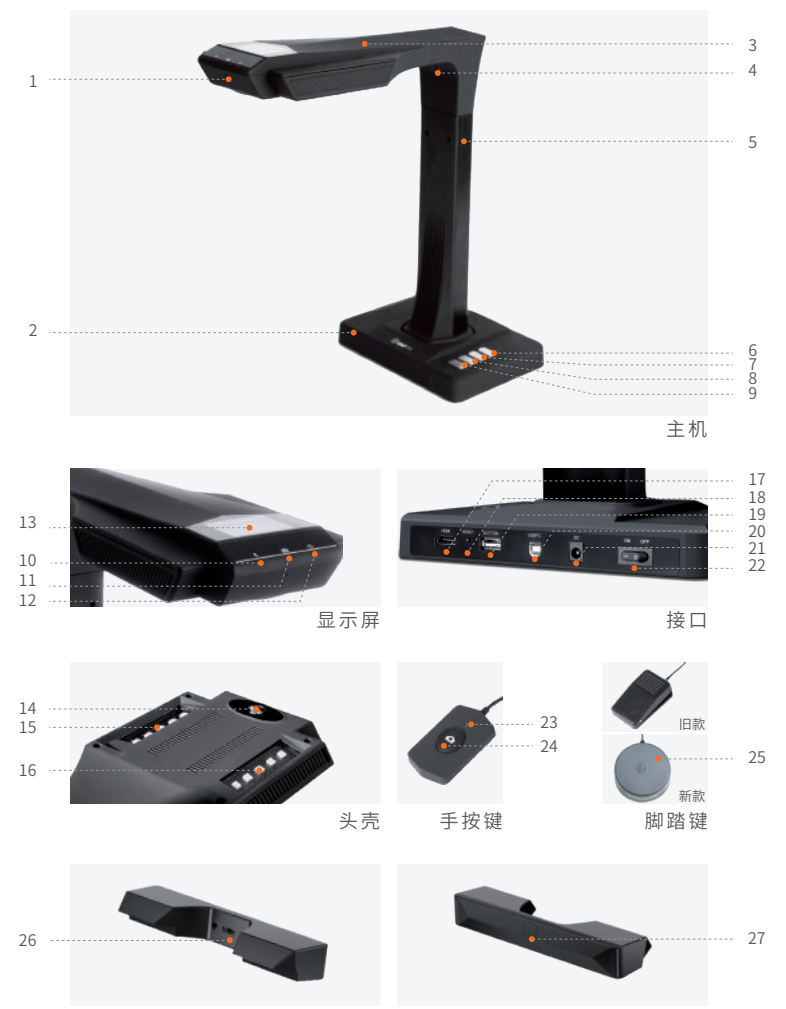

侧补光灯

### CZUR TECH CO., LTD.

说明:

- 1、2、3、4、5、分别是麦克风、底座、头壳、激光灯、竖杆
- 6、灯控键,补光灯切换 1 级、2 级、关
- 7、8、放大、缩小键 ( 仅限 HDMI 模式使用 )
- 9、扫描键
- 10、录像、录音指示灯 绿灯持续闪烁,代表录像或录音 绿灯灭,代表录像或录音关闭
- 11、扫描指示灯 红灯亮起,正在采集图像,用户禁止翻页 红灯灭,图像采集完毕,用户可翻页
- 12、电源指示灯,白色
- 13、液晶屏
	- HDMI 模式,液晶屏关闭
	- 电脑(USB)模式
	- 代表电脑模式(USB-PC)
	- X/Y 待传输数量 / 已传输数量 ( 传输至电脑 )
- 14、高清 CMOS 镜头
- 15、16、LED 补光灯,满足黑暗环境扫描
- 17、HDMI 端口(选配, 部分机型无 HDMI 功能)
- 18、"RESET"键,程序烧录与开发用
- 19、A 型 USB 端口, 连接"手按键"或"脚踏键", 功能等同于扫描键
- 20、B 型 USB 端口,用于连接计算机
- 21、DC 端口,连接电源适配器
- 22、电源开关
- 23、24、手按键的"扫描灯""扫描键" 注:红灯亮起,正在采集图像,用户禁止翻页; 红灯灭,图像采集完毕,用户可翻页
- 25、脚踏键。脚后跟着地,脚尖轻踩 ( 扫描成册纸张时建议使用脚踏键 解放双手方便翻页),新款与旧款脚踏键功能相同,具体以实际收到的为准
- 26、侧补光灯接口(仅高配版)
- 27、侧补光灯触摸开关(仅高配版)

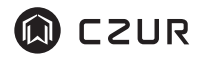

# 1.4 产品参数

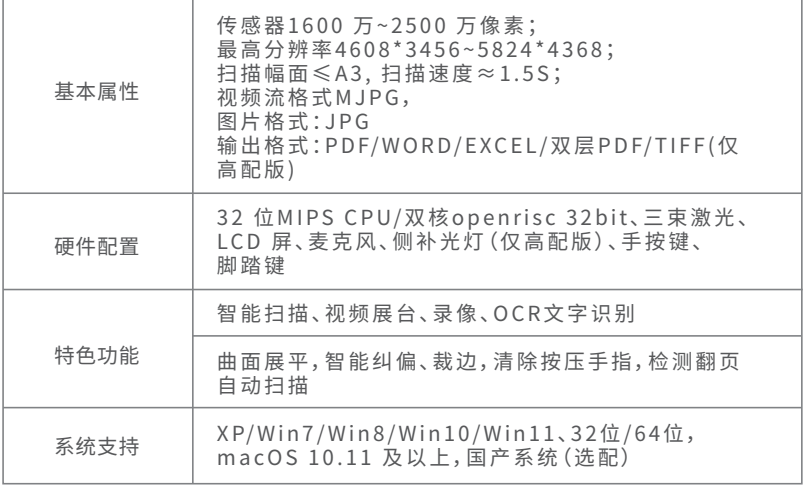

# 1.5 包装及配件

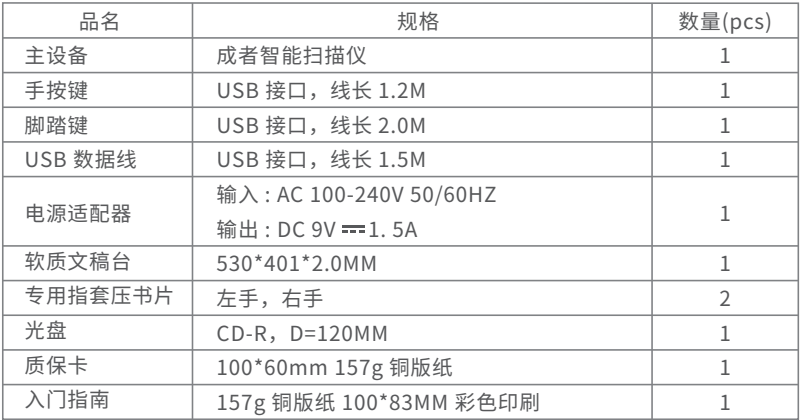

### 第二章 操作指引

#### 2.1 扫描前准备

1 . 插 入 设 备 电 源 适 配 器 , 并 打 开 设 备 底 座 后 方 的 电 源 开 关 。

2. 将"手按键"或"脚踏键"连接至设备底座。

3. 将黑色"软质文稿台"凹口处对准设备底座并紧贴铺好(如图)。

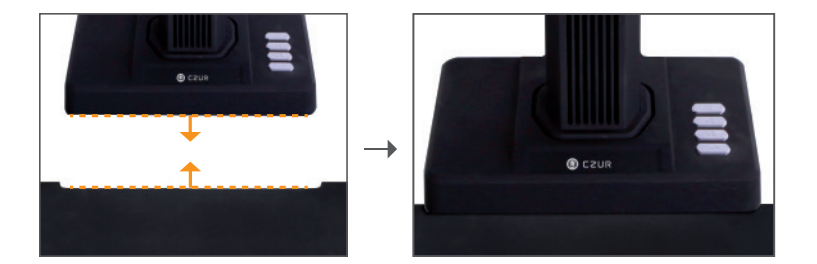

- 4. 从头部的液晶屏中,检查黑色"软质文稿台"是否铺满整个画面,确认四 周均无桌面、杂边等露出(黑色"软质文稿台"即软垫非常重要,是智能 算法的基础, 须按要求铺好, 否则图像处理会出错)。
- 5 . 特别注意事项
	- 1) 扫 描 仕 务 量 大 的 时 候 ( 如 需 扫 描 书 籍 或 批 量 又 件 ), 建 议 使 用 电 脑 模 式 ( U S B - P C ), 并连接"脚踏键"可提升扫描效率, 日电脑客户端的 编辑功能更丰富和专业。
	- 2 ) 避免在靠窗或光线过强的环境下进行文件扫描,光线强会稀释设备激光 线的亮度,影响扫描效果。
	- 3) 扫描书籍时,设备的三条激光线必须全部打在书籍的曲面上,否则会影 响扫描效果。
	- 4) 于指 按 压 书 籍 扫 描 时 , 必 须 佩 戴 设 备 目 带 的 " 专 用 指 套 压 书 片 " , 否 则 会影响去手指效果。

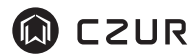

5) 用户在扫描时,请注意【平整单张】和【左右曲面】处理方式的选择与区分。

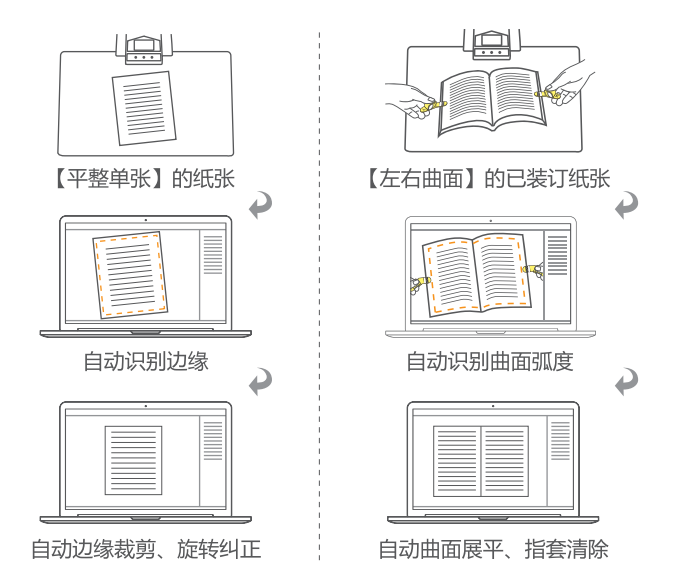

- 6 ) 图 像 采 集 过 程 , 禁 止 移 动 文 件 或 翻 页 , 否 则 会 影 响 扫 描 效 果 。" 扫 描 指 示灯"红灯亮代表图像正在采集,禁止移动或翻页;红灯灭代表图像采 集完成,可以移动或翻页。
- 7 ) 打开设备自带补光灯,可避免头壳产生阴影。
- 8 ) 扫描证件、杂志、油面纸、亮面的书籍等会出现反光,请关闭顶部光源, 打开侧补光灯 (仅高配版)。

2.2 工作模式

## 2.2.1 电脑模式(USB-PC)

- 1. 从 官 网 www.czur.com 的"技 术 支 持"板 块,选 择 相 应 型 号,下 载 CZUR Scanner 软件, 并在电脑上安装( Windows 也可从随机光盘中直 接安装并检测更新升级, macOS 请从官网下载)。
- 2. 确定设备已经准备好,并打开电源,将设备通过包装内自带的 U S B 线, 连接至电脑。
- 3. 电 脑 打 开 C Z U R S c a n n e r 软 件 , 选 择 " 扫 描 仪 ", 点 击 右 下 角 " 扫 描 "进 入扫描界面 (如图), 在右侧选择色彩模式和纸张的处理方式, 点击 → 图 标开始扫描(请正确选择纸张的处理方式,否则影响扫描结果)。

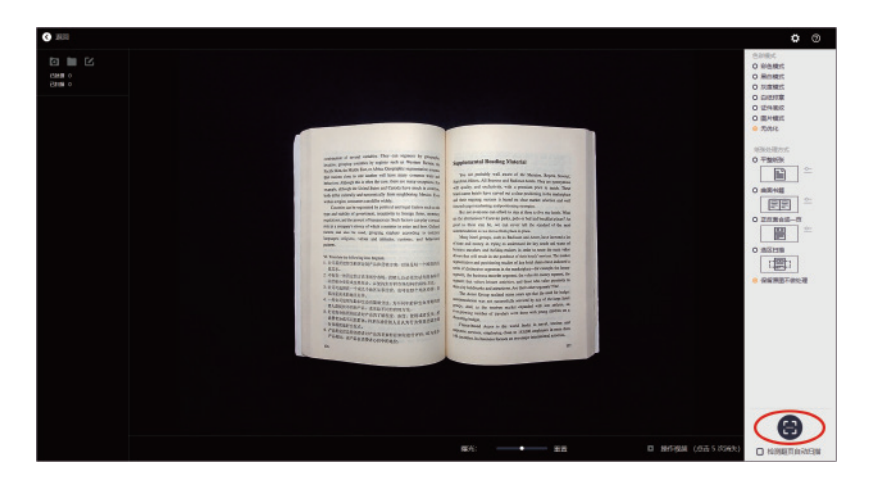

# (i) C2UR

# 2.2.2 展台模式(HDMI,选配)

- 1. 插入适配器连接电源 , 插入 HDMI 线连接投影仪或 TV、电子白板等显示设 备 (勿用 USB 线将设备连接至电脑)。
- 2. 打 开 设 备 " 电 源 开 关 ", 自 动 进 入 展 台 模 式 。 若 投 影 仪 / T V 无 信 号 , 请 切 换 投 影 仪 / T V 的 " 信 号 源 " 至 " H D M I " 。
- 3 . 功能简介

底座 上的" $\bigodot$ "" $\bigoplus$ "键,可对展示画面进行 6 级 12 倍缩放。 展示时,若纸张位置或文字方向不对,可通过移动纸张进行调整。

### 第三章 常见故障对策

- 3.1 电脑模式(USB-PC)
- 1 . 设 备 无 法 开 机 , 液 晶 屏 及 电 源 指 示 灯 均 不 亮
	- 1 ) 检查电源插座是否通电,适配器是否连接正确,电源开关是否打开。
	- 2) 重新天机、廾机尝试。
	- 3) 设备固件升级过程中是否出错,若固件升级失败导致,请联系客服(联 系方式见尾页)。
- 2."CZUR Scanner"软件无法安装或报错
	- 1 ) 软件支持 XP/Win7/Win8/Win10/Win11、32 位 /64 位 , macOS 1 0 . 1 1 及 以 上 , 机 型 支 持 国 产 系 统 ( 选 配 )。
	- 2 ) 确保序列号输入正确。
- 3) 查看余毒软件或防火墙拦截、禁止启动,天闭余毒软件或添加信仕,防 火墙关闭或降低级别等。
- 4 ) 若在官网下载软件,请确保软件已经下载完成,再进行安装。
- 3. 序列号提示错误

请重新核对下序列号是否输入错误,字母和数字是否区分开,常见的为数 字 1 和字母 | 混淆, 序列号中没有数字 1 。

- 4. 首次使用设备, 打开电脑"CZUR Scanner"软件, 不出图, 无法正常扫描
	- 1 ) 重 新 插 拔 U S B 线 或 重 启 设 备 , 重 启 电 脑 " C Z U R S c a n n e r " 软 件 。
	- 2 ) 更换电脑其它 USB 端口,电脑每个 USB 端口性能存在差异。
	- 3) 退出余毒软件、 安全卫士或带防御性后台软件等。
	- 4) 检查电脑"设备管埋器"是否识别到" CZUR ",若出现黄色感叹号 / 禾 知设备,可点右键更新驱动或先禁用再开启,然后重启"CZUR Scanner"软件尝试。
	- 5) 电脑的"设备管埋器"禁用其它"扫描仪""监控""摄像头"类驱动尝试。
	- 6 ) 重启电脑或更换另外一台电脑尝试。
- 5. 扫描图片歪曲、变形、字体拉伸等等
	- 1 ) 确 保 黑 色" 软 质 文 稿 台 "缺 口 与 设 备 对 准 ," 预 览 区 域 "不 要 超 出 黑 色" 软 质文稿台"。参见第二章 2.1 部分。
	- 2) "扫描介质"不能超出"预览区域"。"扫描介质"是指文件、书籍、档案、 表单、票据、证件、名片等。
	- 3) "预览区域"是否有"扫描介质"以外的物体,会干扰算法,影响扫描效果。 如"手按键""USB 线""手机""笔"等等。

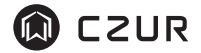

3.2 展台模式 (HDMI, 选配)

- 1. 设备打开电源,插入 HDMI 线连接投影仪或 TV 等显示设备,不出图,无 法进入展台模式
	- 1 ) 检 查 U S B 线 是 否 断 开 与 电 脑 的 连 接 ,当 U S B 线 与 H D M I 线 同 时 插 入 时 , 设备默认电脑模式 ( USB - PC )。
	- 2 ) 检 查 投 影 仪 或 T V 的 信 号 源 是 否 切 换 到 " H D M I " 输 入 。
	- 3) 史换 HDMI 线或其它显示设备。
	- 4) 设备 " 缩小"与 " 放大"键仅在展台模式 ( HDMI ) 有效。
- 2. 展示过程, 发现投影仪显示的内容方向不正确或者放大后显示不全视频展 台 目 前 不 支 持 旋 转 、 移 动 功 能 , 只 能 旋 转 或 移 动 展 示 对 象 进 行 调 节 。

#### 第四章 服务与声明

尊敬的用户,感谢您使用本公司生产的智能扫描仪,为保护您的合法权益,请 熟读并严格遵守以下相关标准及注意事项。

## 4.1 售后服务与保证

- 1 . 本产品所有售后政策遵守国家的售后规定,产品本身质量问题,七天包退, 一年内保修,终生维修。
- 2 . 保修范围包括设备主体、适配器、手按键、脚踏键。耗材及外观等不在保 修范围。
- 3 . 产 品 送 修 时 ,请 填 写《 质 保 卡 》,须 附 有 完 整 包 装 ,确 保 运 输 安 全 与 维 修 质 量 。
- 4 . 产品后续升级或更新换代,恕不另行通知,本公司对以上条款保留最终解 释权。
- 5 . 非保修范围
	- 1 ) 本产品最高使用环境温度为 40℃。
	- 2 ) 因错误安装或在非产品所规定的工作坏境下使用造成的故障或损坏(例如温度过 高、环境过于潮湿等)。
	- 3 ) 非本公司部件或用户自行更换配件造成的损坏。
	- 4 ) 因灾害、事故或人为因素造成的损坏。
	- 5 ) 因保管不当(如鼠害、液体渗入等)造成的损坏。
	- 6 ) 因擅自拆机修理或越权改装或滥用造成的故障或损坏。
	- 7 ) 因非成者授权的维修中心进行维修造成的损坏。
	- 8 ) 因其它软件安装及设定所造成的问题及故障,电脑病毒所造成的问题及故障。

#### 4.2 联系方式

您可以通过以下方式,取得本公司的技术支持及相关信息

### 大连成者科技有限公司

中国 · 深圳 南山区高新南七道深港产学研基地西座北翼 9 层 中国 · 辽宁省大连市高新园区火炬路 32 号创业大厦 A 座 10 层 1001 室 制造商:大连成者科技有限公司 售后 地 址: 广 东 省 东 莞 市 凤 岗 镇 浸 校 塘 环 村 路 170 号 汇 鸿 工 业 园 E 栋 6 楼 售后电话:0755-23974826 售后服务 OO: 4008507919 (厂商推荐, 便干远程协助) 统一服务热线:400-850-7919 邮箱:service@czur.com 网站:www.czur.com

# **大连成者科技有限公司**

中国·深圳 南山区高新南七道深港产学研基地西座北翼9层 中国·辽宁省大连市高新园区火炬路32号创业大厦A座10层1001室 全国统一服务热线:400-850-7919 售后QQ:4008507919(厂商推荐,便于远程协助) 电话:0755-23974826 邮箱:service@czur.com 网站:www.czur.com